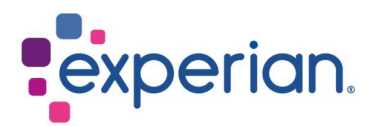

# iSupplier Guida alla registrazione

# **Contents**

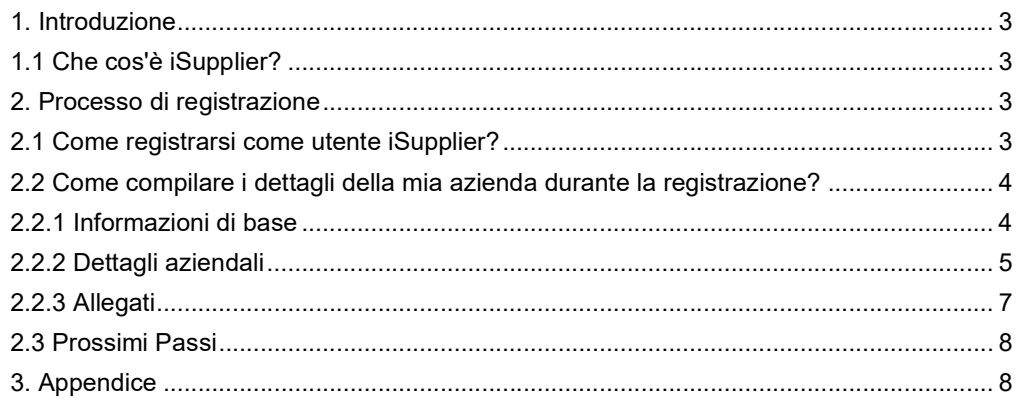

# 1. Introduzione

### 1.1 Che cos'è iSupplier?

Il portale iSupplier di Oracle è l'applicazione aziendale che struttura tutte le comunicazioni con i fornitori attraverso un portale sicuro basato su internet. Le chiamate telefoniche e le email tra clienti e fornitori richiedono tempo, introducono errori e creano latenze nella vostra supply chain.

Il portale iSupplier di Oracle rende il processo più efficiente per voi, come fornitore, consentendovi di accedere a una potente piattaforma di collaborazione online. Come fornitore di Experian, avrete accesso alle ultime informazioni, compresi gli ordini di acquisto (PO), lo stato dei pagamenti, le date programmate dei pagamenti, l'estrazione dei dati e la gestione selfservice dei dati aziendali.

## 2. Processo di registrazione

### 2.1 Come registrarsi come utente iSupplier?

Una volta che avete interagito con il nostro team di approvvigionamento e firmato i Termini e Condizioni di Experian, vi sarà inviata una notifica via email, fornendo un link per registrarsi al portale.

 $Dear$ 

We welcome

as a supplier to Experian for the provision of goods and/or services as agreed in the signed terms and conditions.

You have been invited to register on our Experian supplier portal. After you have completed the registration process you will be able to use our online services to access and update your supplier information. Please follow the link https://projext.unify.uk.experian.com/OA HTML/jsp/pos/suppreq/SupplierRegister.jsp? regkey=0241AD8DEDC3187DCBA929B05D44DD6EF627580ED961168640C8F4EA53C40E12&lang=US and you will be taken to a page to start entering your details.

PLEASE NOTE THAT IF YOU DO NOT ENTER ALL THE INFORMATION CORRECTLY AT THIS STAGE IT WILL DELAY YOUR SET UP AND SUBSEQUENTLY MAY DELAY PAYMENT.

Please see the complete contact details in the attached link.

FAQs and system requirements are available on this link.

http://www.experian.com/corporate/isupplier.html.

Thank you.

La email conterrà anche un link dove potrete trovare le nostre guide per l'utente iSupplier. Si prega di notare che il link sopra è solo un link di test e sarà necessario utilizzare il link unico fornito nella email che vi è stata inviata per avviare il processo di registrazione.

Una volta completata la registrazione e inviati i documenti di supporto, Experian completerà la nostra verifica. Se tutto è in ordine, vi approveremo come utente iSupplier. Nel caso ci fossero informazioni incomplete, potreste essere contattati per fornire ulteriori chiarimenti.

Dopo l'approvazione come utente, riceverete una seconda notifica via email che vi fornirà il vostro nome utente per il portale e un link per accedere al portale. Vi sarà fornita una password temporanea in una email separata che vi verrà chiesto di cambiare al vostro primo accesso al portale.

### 2.2 Come compilare i dettagli della mia azienda durante la registrazione?

Una volta che avrete cliccato sul link nella notifica via email, si aprirà una pagina web. Dovrete fare clic sul pulsante RISPONDI che appare in alto a destra della pagina per procedere al primo passo della registrazione.

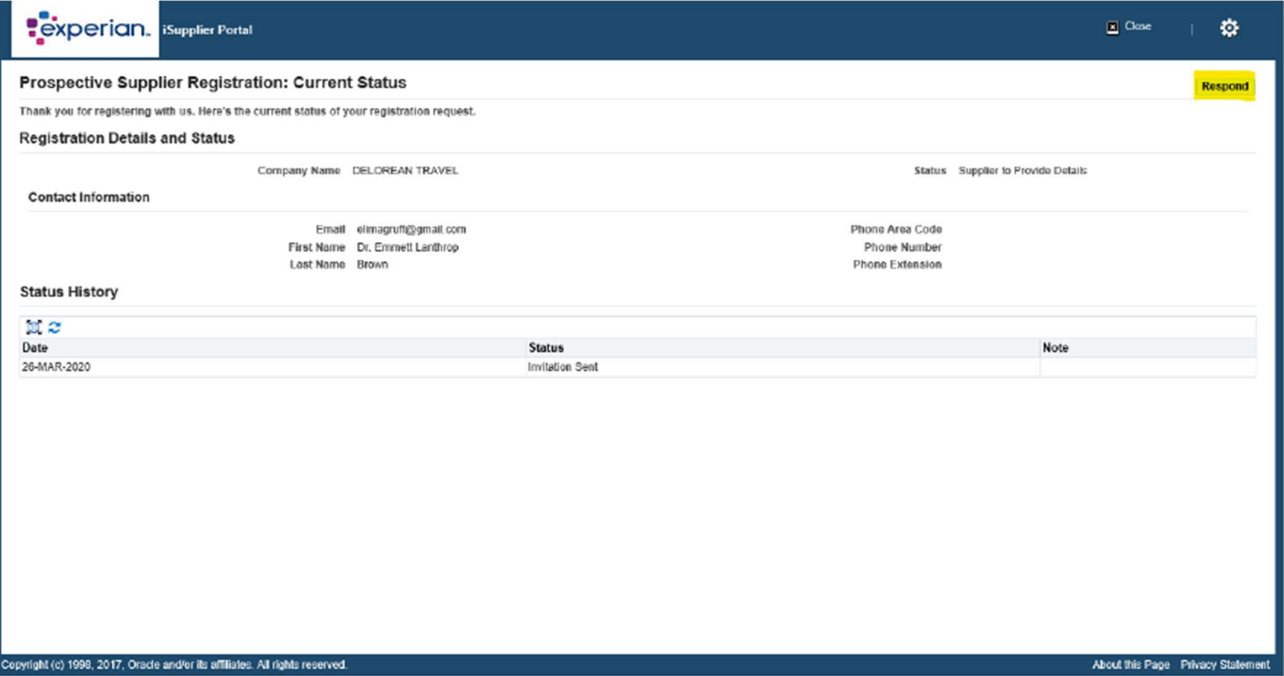

#### 2.2.1 Informazioni di base

Vi sarà richiesto di inserire le informazioni di base della vostra azienda. Ci sono campi obbligatori che dovrete completare:

- Paese fiscale: Il paese in cui avete registrato la vostra azienda.
- Partita IVA : Si prega di fare riferimento all'Appendice I per il formato comune raccomandato.
- Email: L'indirizzo email per il contatto principale dell'azienda.
- Nome del contatto

Numero di telefono

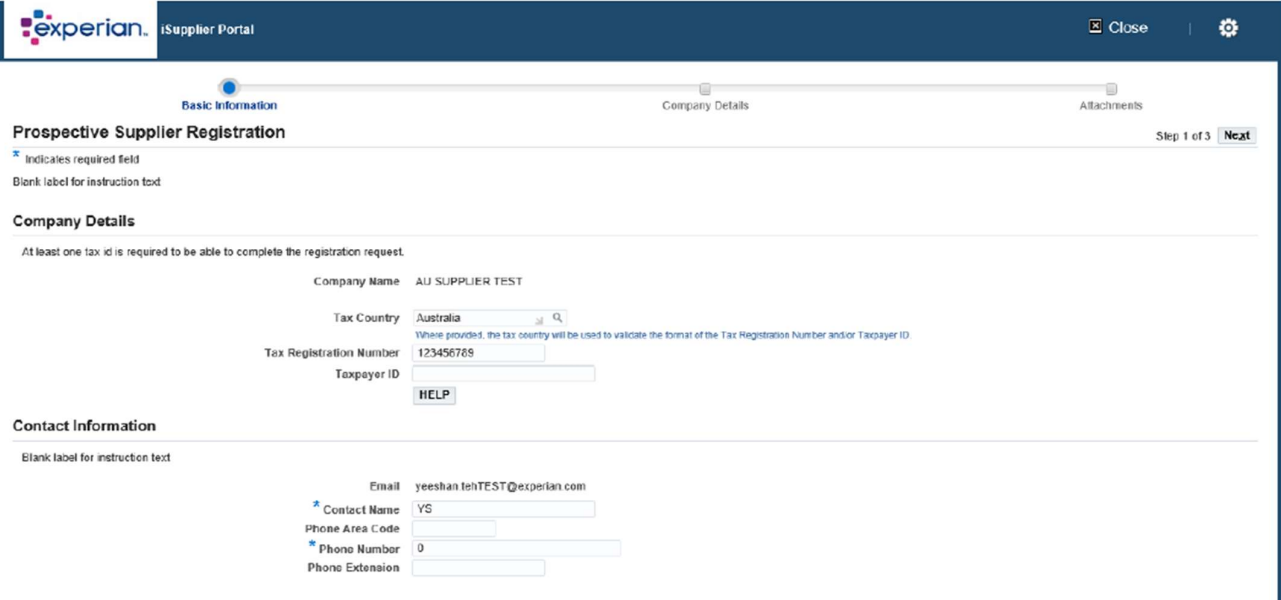

Una volta inserite tutte le informazioni obbligatorie, fare clic sul pulsante AVANTI per passare al seconda schermata della registrazione.

#### 2.2.2 Dettagli aziendali

Nella schermata successiva, potete inserire o aggiornare il vostro indirizzo e le informazioni aziendali.

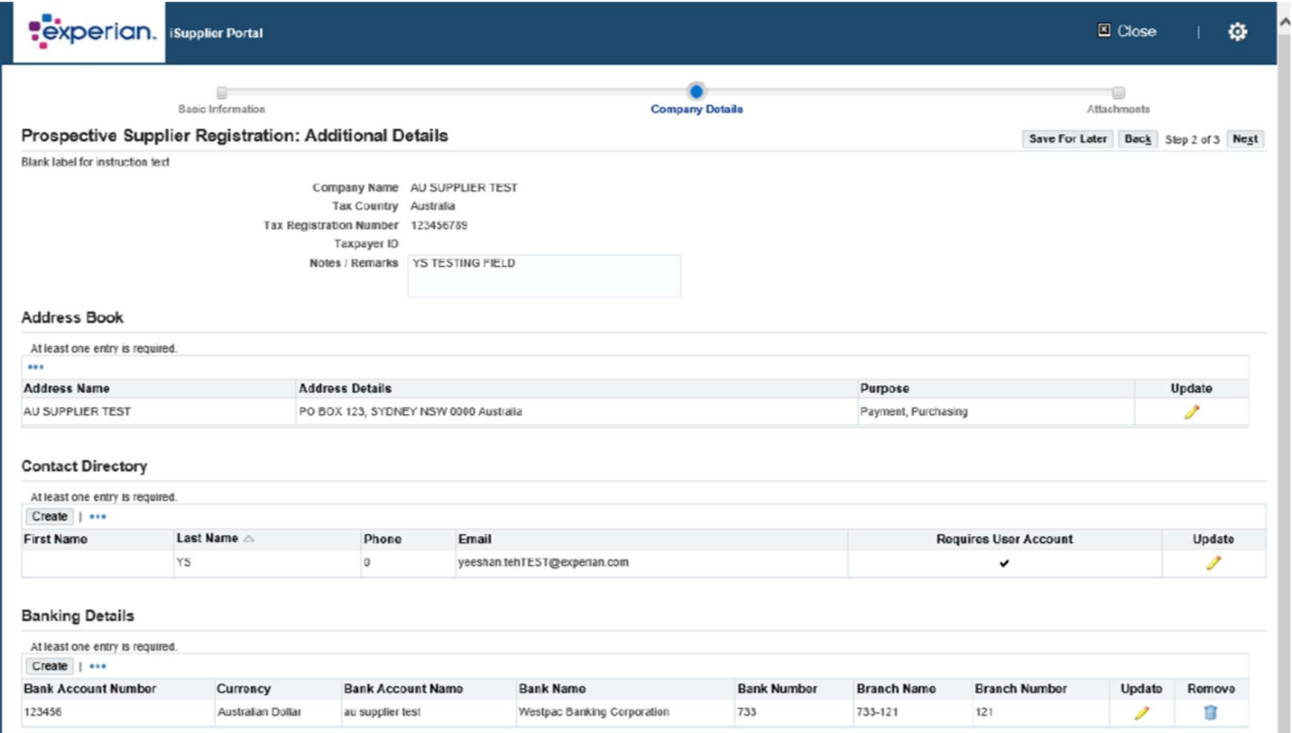

Se è necessario aggiornare qualcosa, basta fare clic sull'icona matita accanto a qualsiasi informazione che desiderate modificare.

Sotto le Classificazioni Aziendali - se siete un fornitore statunitense, potete inserire le

informazioni corrette.

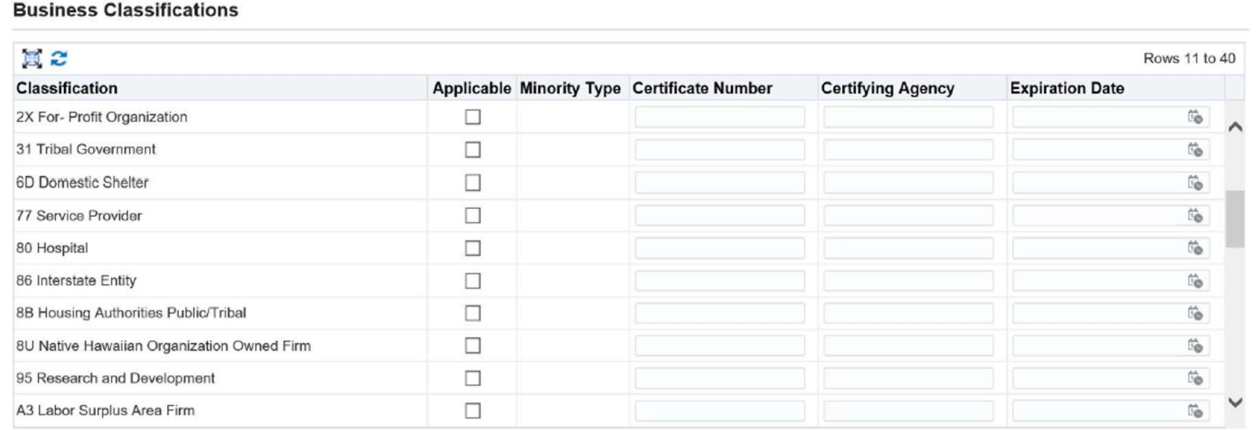

Infine, in questa schermata, sarà necessario inserire i dettagli bancari. Fare clic su CREARE.

#### **Banking Details**

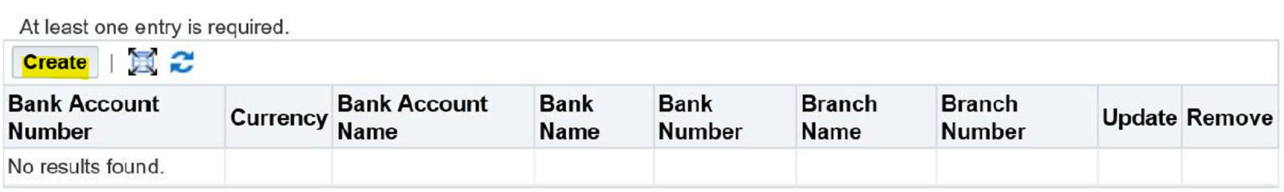

 In alto nella schermata, scegliere il paese del vostro conto bancario utilizzando il menu a discesa.

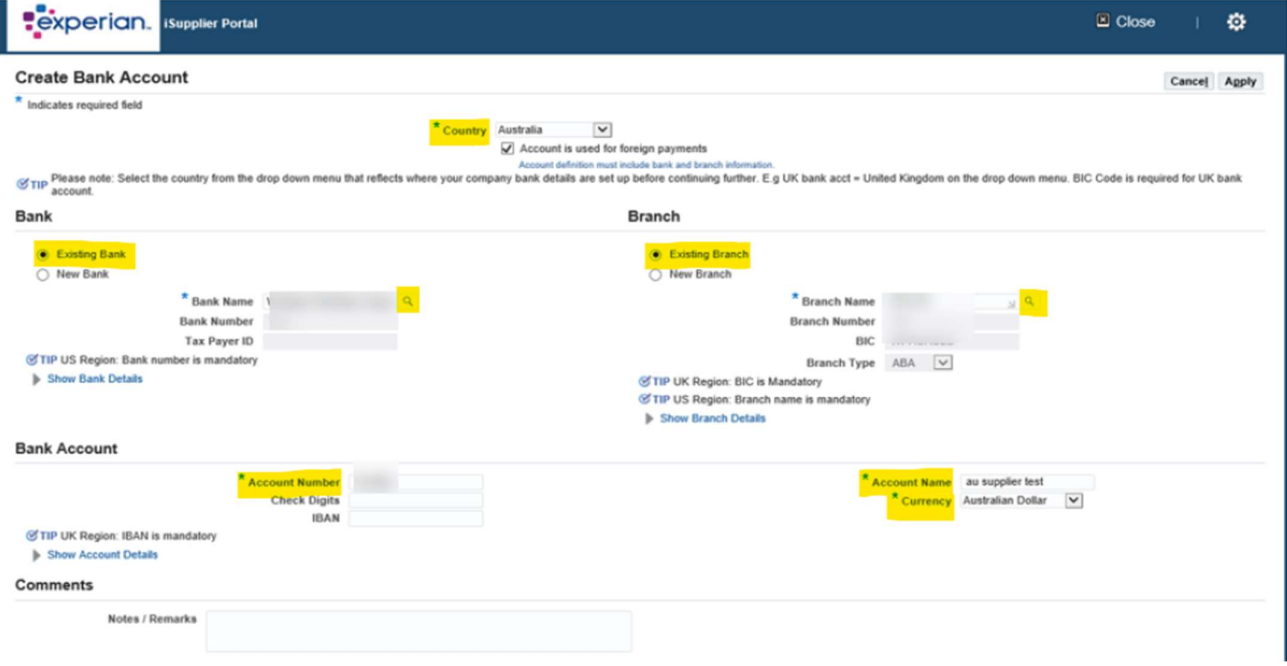

- Sezione Banca: Scegliere l'opzione Banca Esistente (SUGGERIMENTO: Scegliere sempre questa opzione).
- Nome della Banca: Fare clic sull'icona della lente d'ingrandimento, si aprirà una finestra pop-up (SUGGERIMENTO: assicurarsi che il blocco pop-up sia disattivato o consentire temporaneamente i pop-up). Inserire il nome della vostra banca nel campo di ricerca (ad esempio HSBC, Lloyds, Barclays, Wells Fargo, ecc.) e fare clic su CERCA. Scegliere la banca corretta dalla lista.
- Sezione Filiale: Scegliere l'opzione Filiale Esistente.
- Nome Filiale: Fare clic sull'icona della lente d'ingrandimento, nella finestra pop-up, cambiare dal menù a discesa il "numero di filiale" e nel campo di ricerca, inserire il codice di ordinamento del vostro conto (questo dovrebbe essere inserito come un numero a sei cinque cifre senza spazi, trattini o caratteri speciali). Fare clic su CERCA. Scegliere la filiale corretta dalla lista.
- Il Numero di Filiale, ABI e CAB dovrebbero ora essere popolati per voi (SUGGERIMENTO: il tipo di filiale (CAB) dovrebbe essere sempre ALTRO).
- Conto Bancario Numero di Conto: Inserire il numero del vostro conto e l'IBAN senza spazi o caratteri speciali.
- Cifre di Controllo: Una cifra di controllo è una forma di verifica utilizzata per la rilevazione degli errori su numeri di identificazione come i numeri di conto bancario, che vengono utilizzati in un'applicazione dove almeno saranno inseriti manualmente. Questo campo non è obbligatorio.
- Nome del Titolare del Conto: Inserire il nome del titolare del conto.
- Valuta: Inserire la valuta in cui verranno emesse la fattura e il pagamento.
- Fare clic su APPLICA.

Una volta inseriti tutti i dettagli bancari, fare clic sul pulsante AVANTI per passare all'ultima schermata della registrazione.

È qui che vi verrà richiesto di allegare una copia dei dettagli bancari sulla carta intestata della vostra azienda. Questo passaggio è obbligatorio e la registrazione potrebbe essere respinta se omettete questa informazione.

#### 2.2.3 Allegati

Cliccare sul pulsante AGGIUNGI ALLEGATO.

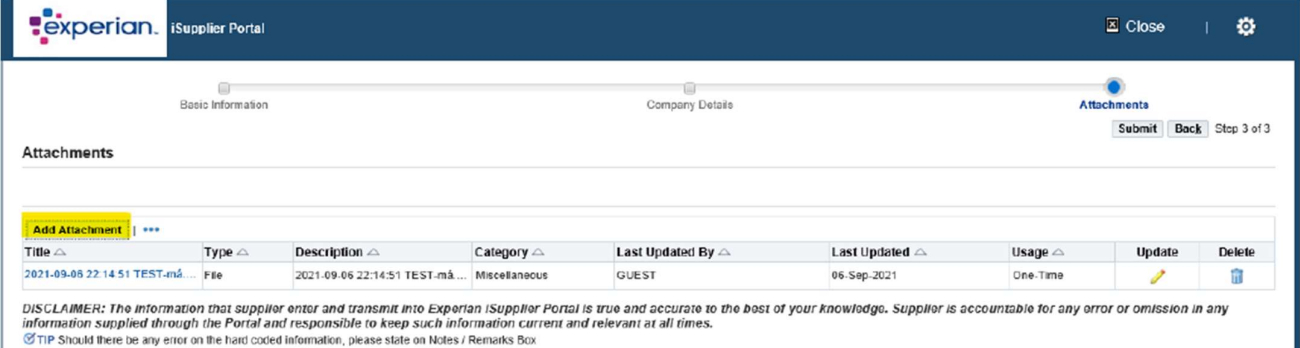

C TIP Attachment on letter headed paper is required for bank details TIP Only .pdf and .tiff files are accepted.

Nella finestra successiva, cliccare sul pulsante SFOGLIA e scegliere il file che si desidera allegare, cliccare su APPLICA per allegare il documento o cliccare su AGGIUNGI UN ALTRO, che vi permetterà di allegare un altro documento se necessario.

Una volta inseriti tutti i dettagli, è possibile fare clic su INVIA per inviare la registrazione a Experian.

### 2.3 Prossimi Passi

Experian esaminerà quindi i dettagli inviati ed eseguirà le verifiche. Una volta approvati come fornitori di Experian e utenti registrati del portale, riceverete una email che fornirà il link al portale iSupplier. Riceverete una password temporanea in una email separata e vi sarà chiesto di cambiarla al vostro primo accesso al portale.

Una volta effettuato l'accesso a iSupplier, vedrete questa schermata:

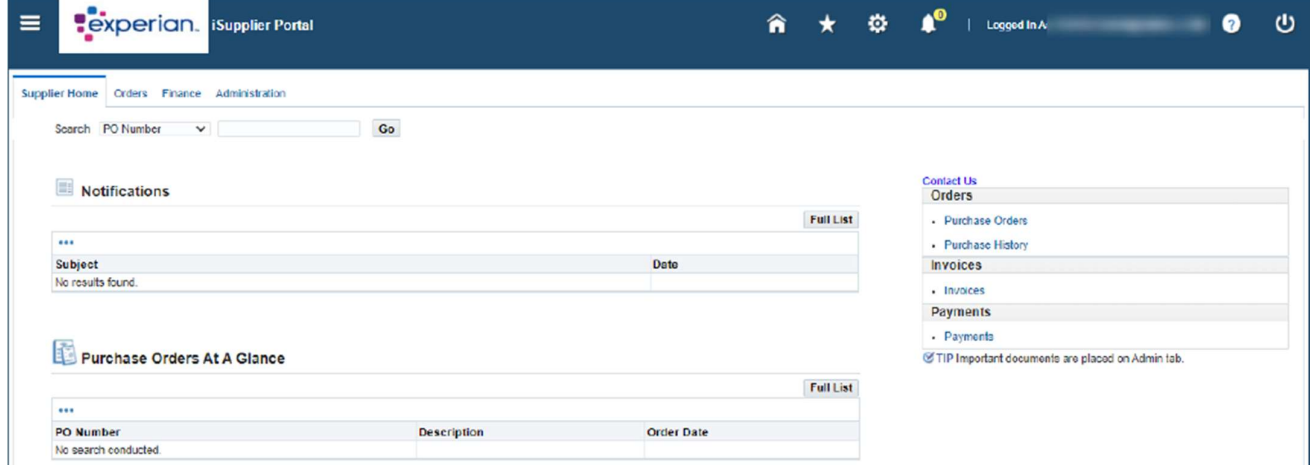

Se avete problemi con il processo di registrazione, consultate il documento dei Contatti.

# 3. Appendice

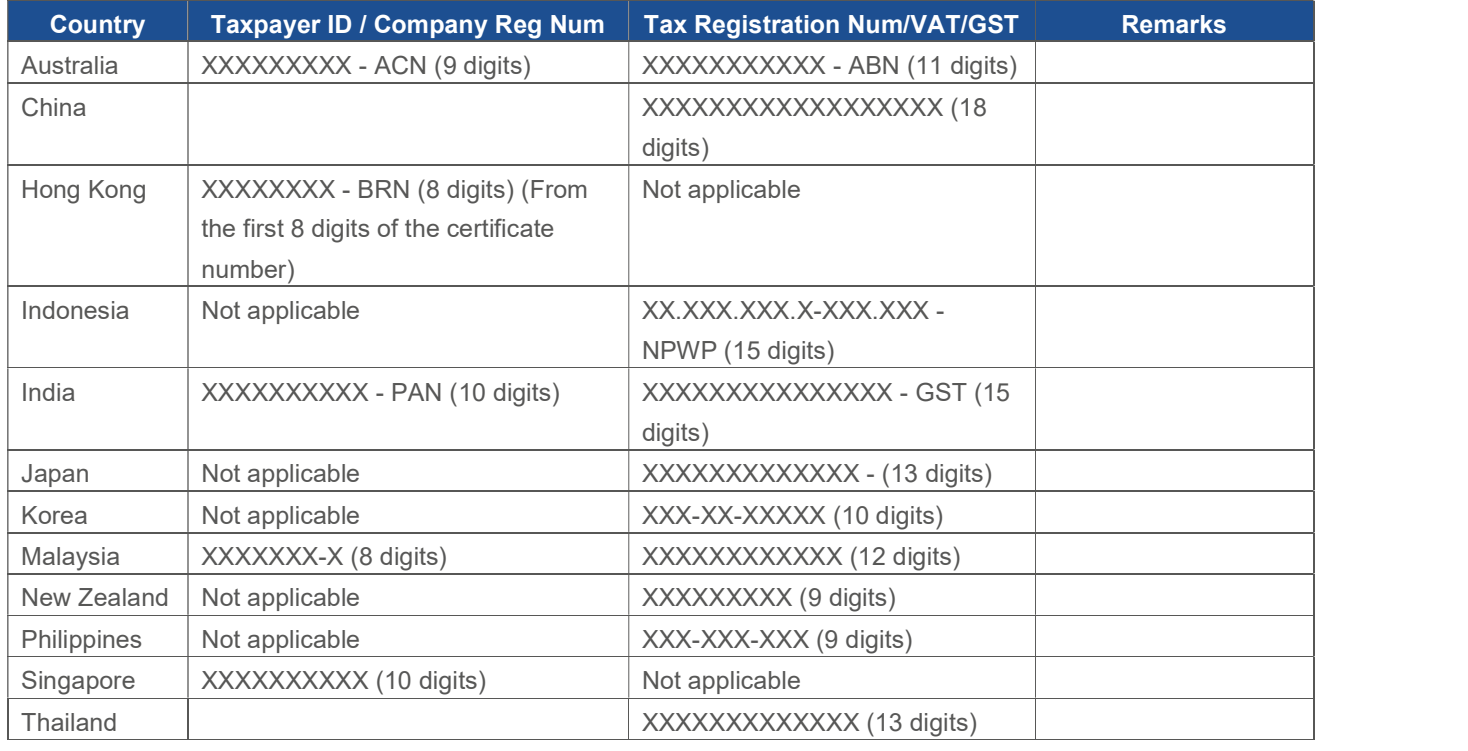

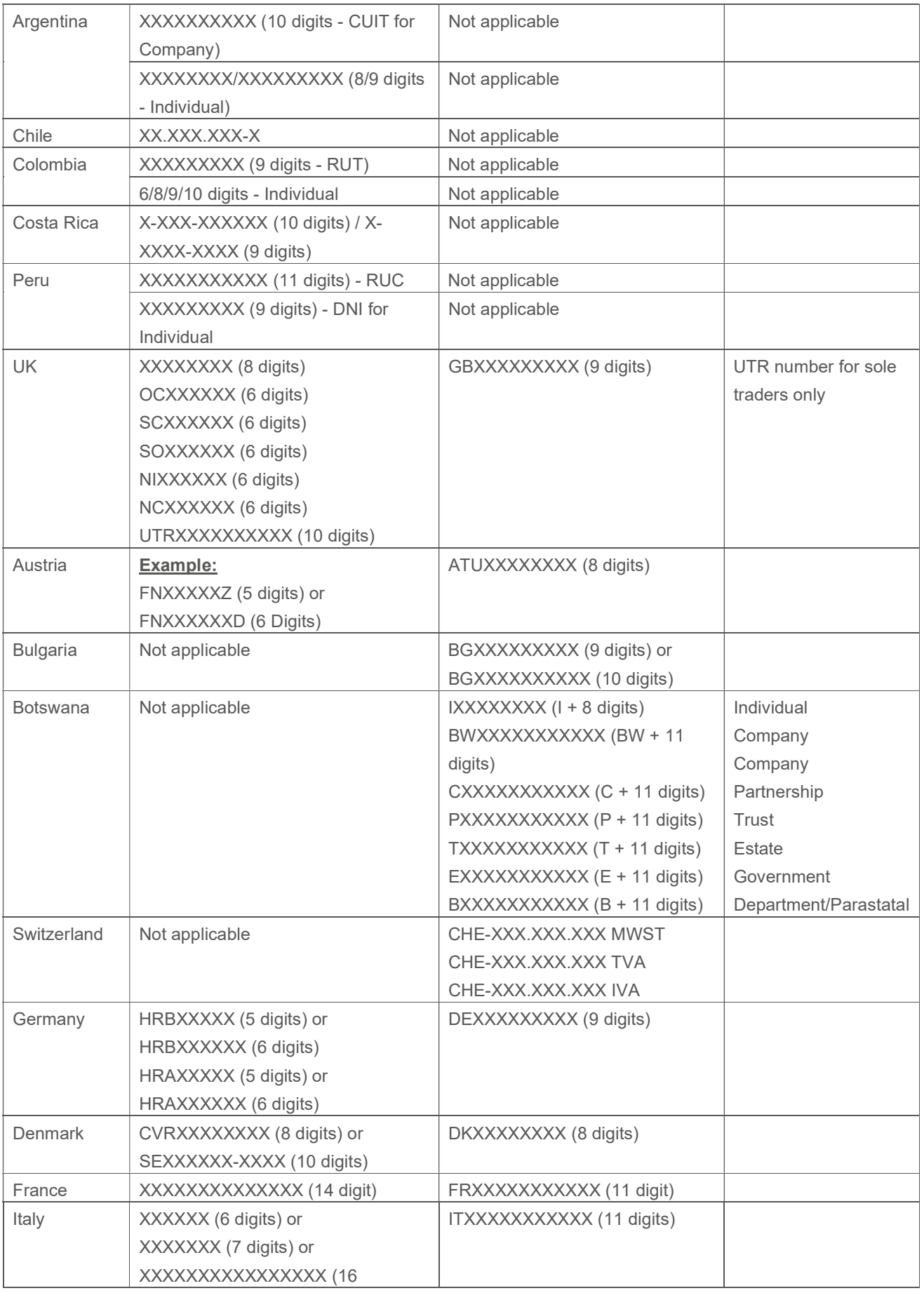

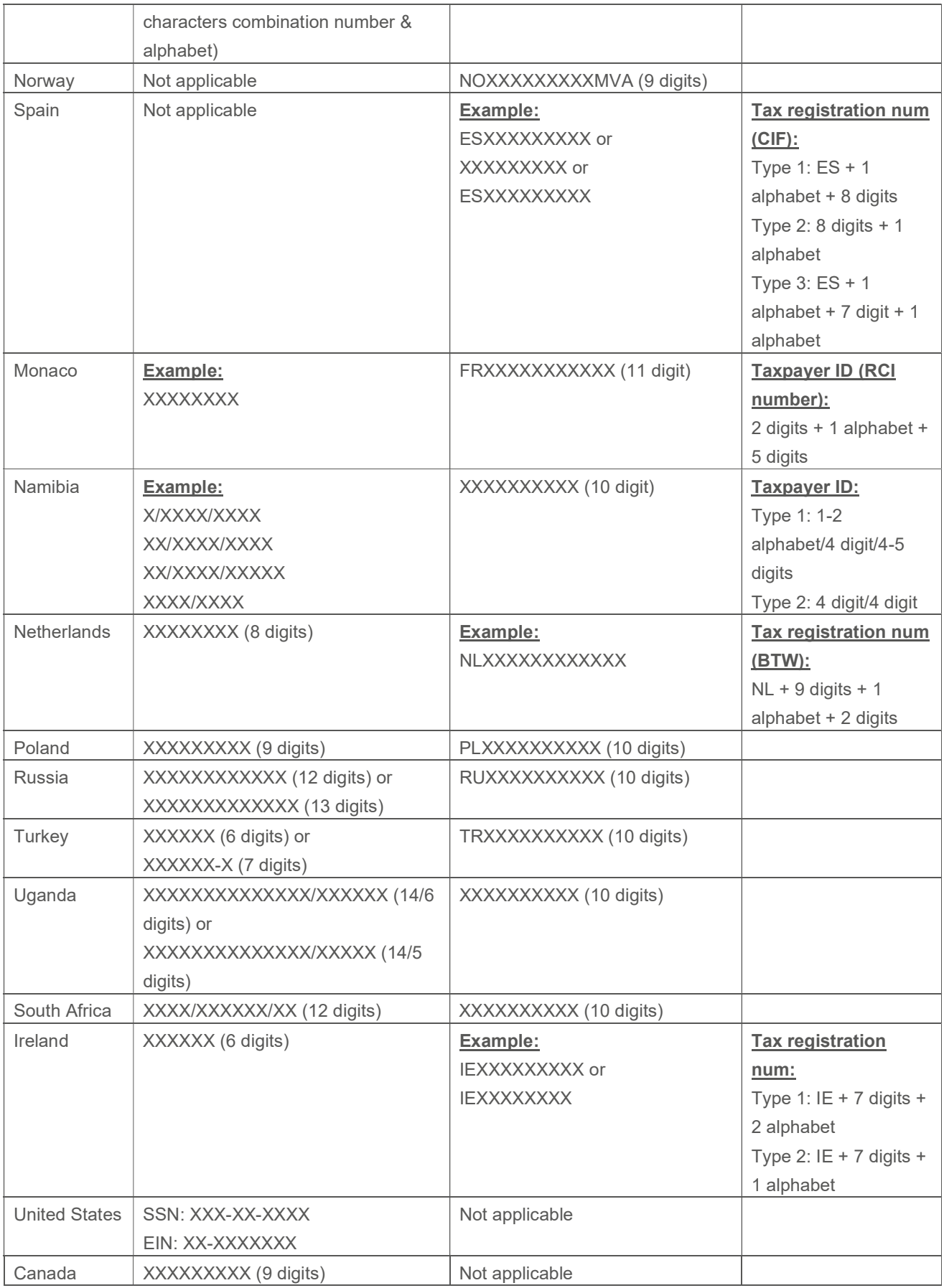